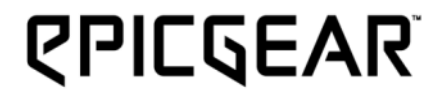

# DEZIMATOR

### MECHANICAL GAMING KEYBOARD Owner's Manual V1.0

© 2013 All Rights Reserved. EpicGear, EG and DeziMator are trademarks of Golden Emperor International Limited

# **CONTENTS**

- **P2 - Introduction**
- **P3 - Specifications/Package Contents / System Requirements**
- **P4 - Setting Up Your DeziMator**
- **P5 - Installation**
- **P6 - Using The "Fn" Key And Related Functions**
- **P9 - DeziMator GUI Software**
- **P14 - Macro Setup**
- **P17 - Key Assignment**
- **P19 - Safety & Maintenance/Contact**

## **Introduction**

#### *Form Follows Function*

The DeziMator is designed with both esthetics and functionalities in mind. The purposefully designed geometric of an arch-like base formed between the wrist-rest and the trapezoid rear base, creating a rock-solid, yet balanced chassis. Such setup tilts the keyboard at a 9 degree angle and 13 degrees when the keyboard legs are propped. Together with the cushioned wrist-rest, allowing the wrists to be lay flat without any upward-bending to provide a stress-free posture.

#### *Superior Gaming Support*

Anti-slip composite cloth wrapped wrist cushion providing superior support and comfort even after long hours of playtime.

#### *Gaming Optimized Toughness*

The DeziMator™ is composed of 70% aluminum for enhanced sturdiness and durability.

#### *Full Mechanical Key Architecture*

The DeziMator<sup>™</sup> is equipped with full Cherry® mechanical key switches and gamers are given the options of choosing different Cherry® MX color switches to suit individual actuation preference.

#### *Individually Backlit "Warzone" & Macro Keys*

The DeziMator™ "Warzone" keys are defined as the color-matched WASD, QERF and numeric 1~6. In addition, 5 fully programmable macro keys are all backlit for superior visibility under low light conditions.

#### *10 Customizable Gaming Profiles*

Customize each of the 10 profiles to suit your different gaming needs.

## **Specifications**

- .Product name: DeziMator™
- .Full-mechanical key switches
- .Extreme anti-ghosting
- . N-key rollover (NKRO): 20 Keys
- $\cdot$  5 programmable macro keys with backlit: M1 $\sim$ M5
- .10 color-matched "Warzone" keys with backlit: WASD + Numeric 1-6
- .Backlit & lighting options:
- FPS-focused mode: WASD + 6 numeric hot keys illumination
- RTS-focused mode: Macro keys illumination
- Full illumination mode: Warzone + Macro keys, 15 keys illumination
- Twilight mode: Underbody lighting on only
- Blackout mode: All backlights + underbody LED lighting off
- .1000Hz extreme-polling, adjustable 125/250/500/1000Hz
- $\cdot$  Gaming mode option for deactivation of the Windows key
- .10 customizable profiles
- .Multi-media controls
- $\cdot$  Soft wrist-rest cushion wrapped in anti-slip composite cloth
- $\cdot$  Gaming-grade braided cable
- .Earphone-out & microphone-in jacks
- .2 USB full speed port
- .Connection type: USB
- $\cdot$  Dimension: 524.5mm x 240mm x 57mm
- $\cdot$  Weight: 1.9 kg
- .Limited warranty: 2 years

## **System Requirements**

- .PC with USB port
- .Earphone-out
- $\cdot$  Microphone-in
- .Internet connection for driver and software download
- .Windows® 8 / Windows® 7 / Windows Vista® / Windows® XP

## **Package Content**

- .DeziMator keyboard x 1
- .Cloth dust cover x 1
- $\cdot$  Quick start guide x 1
- $\cdot$  Accessory pack: 14 additional EG orange key caps and 1 key cap tool

## **Knowing DeziMator**

- A. 5 additional macro keys, M1~M5
- B. EG/Windows lock indicator key
- C. On-the-fly macro recording key
- D. Function key
- E. Multimedia control keys, F5~F8
- F. "WZ" lighting zone selection key, F11
- G. Lighting brightness selection key, F12
- H. Volume control wheel, turn wheel to the right for volume up, left for down, double-left to mute and push again to
- I. N-key rollover key
- J. 6-key rollover key
- K. Earphone-out & microphone-in
- L. USB hub 1
- M. USB hub 2

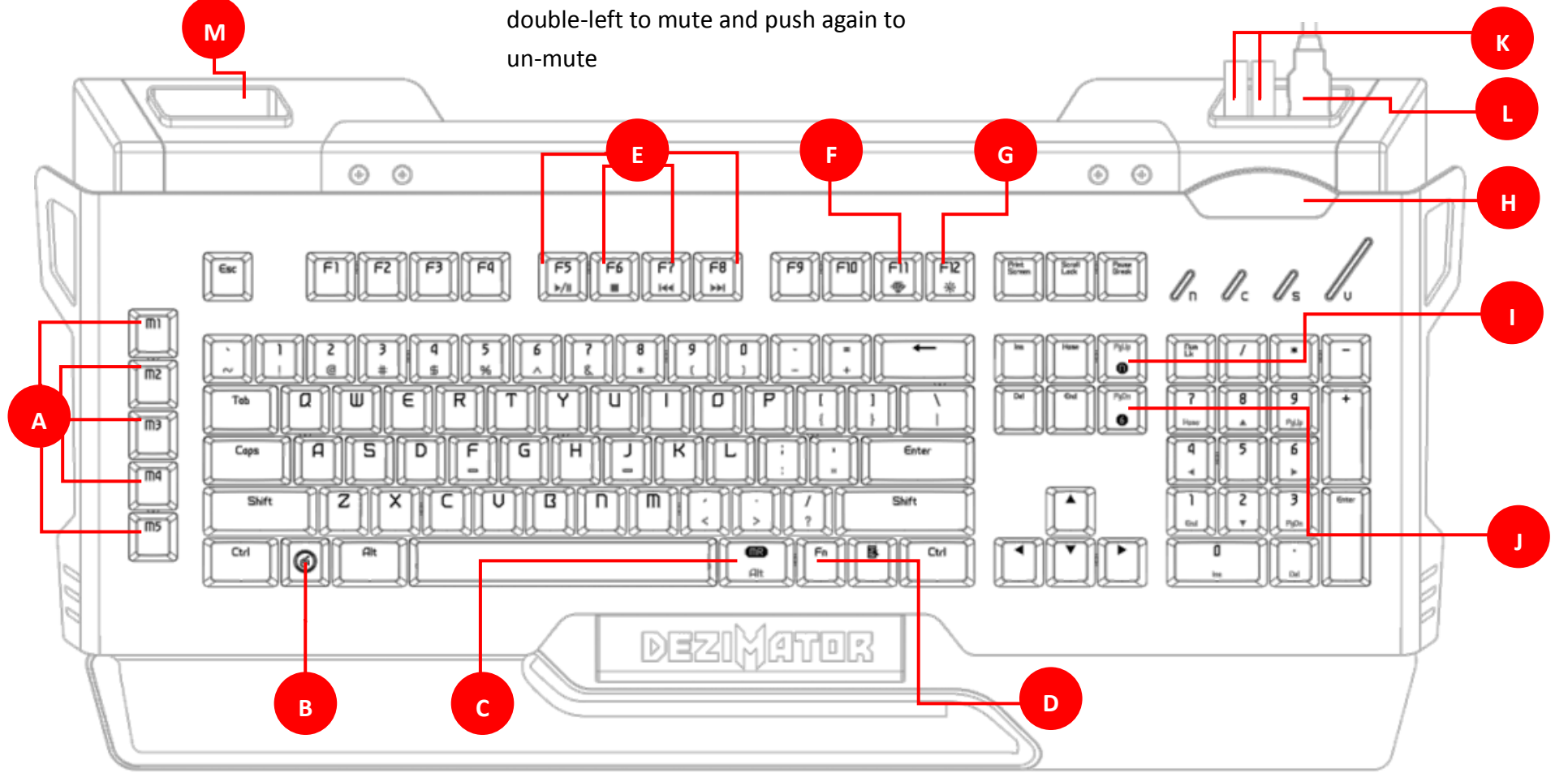

- N. Main USB connector for keyboard
- O. Earphone-out
- P. Microphone-in
- Q. USB connector for USB hubs

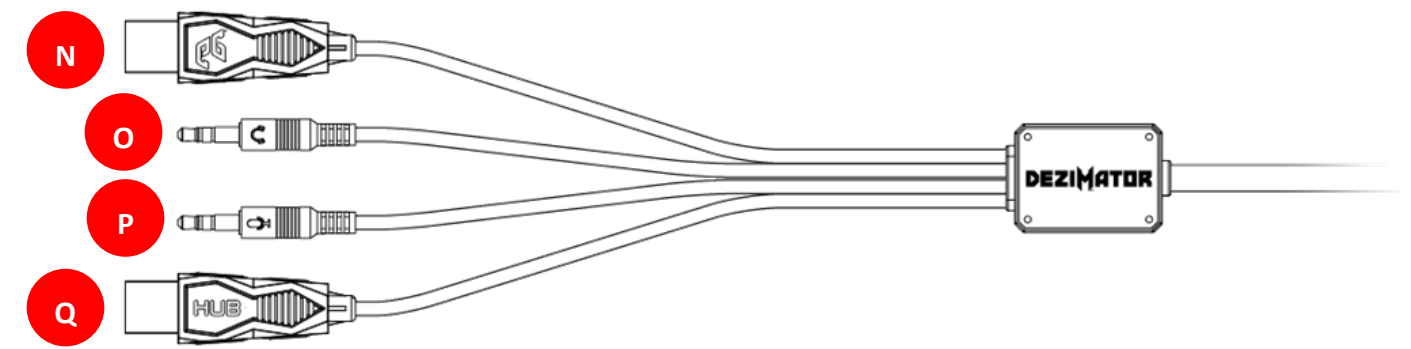

## **Installation**

- $\cdot$  Step 1 Plug DeziMator USB and audio connectors, N $\infty$  as indicated above, to the corresponding ports on your computer
- . Step 2 Download the latest DeziMator GUI software & driver at the following link: [www.epicgear.com/en/support/keyboard:dezimator](http://www.epicgear.com/en/support/keyboard:dezimator)
- .Step 3 Run install procedure and follow on-screen instruction to complete GUI & driver installation Note: You should also download and install the DeziMator firmware if the current version on your DeziMator is not up-to-date. Current software and firmware version can be determined on the "Support" page of the DeziMator GUI.

## **Using The "Fn" Key And Related Functions**

1. Backlit Mode Change

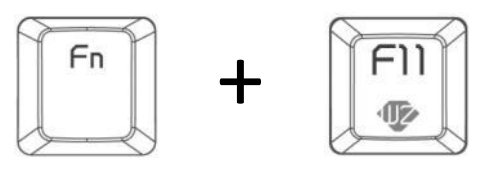

Press the "Fn" and "F11/WZ" key to change the backlit options from mode 1 to 5. Each of the 5 modes can be individually defined in the DeziMator GUI. The default 5 backlit modes are defined as follow:

Mode 1) Full illumination – WASD + Numeric  $1^{\circ}6$  + Marco  $1^{\circ}5$  + Underbody lighting

Mode 2) FPS illumination – WASD + Numeric 1~6 illumination + Underbody lighting

Mode 3) RTS illumination – Macro 1~5 illumination + Underbody lighting

Mode 4) Twilight illumination – Underbody lighting only

Mode 5) All backlights off

2. Backlit Brightness Adjustment

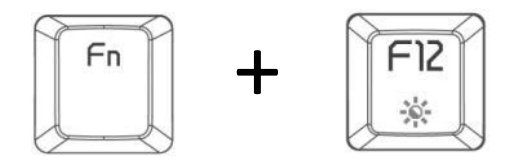

Press the "Fn" and "F12" key to adjust the brightness of the LED backlit in 4 levels. Each of the 4 levels can be individually defined in the DeziMator GUI. The 4 levels of brightness are defined as follow: Level 1) 0%, Level 2) 33%, Level 3) 66% and Level 4) 100%

#### 3. Multimedia Control

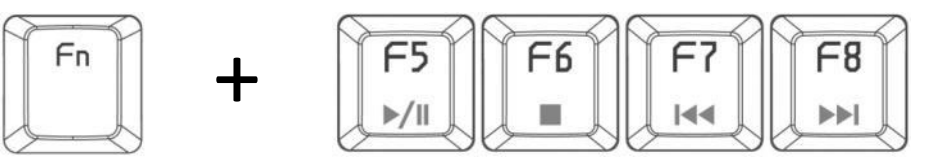

Press the "Fn" and "F5~F8" keys for multimedia control commands defined as follow:

- $Fn + F5 \rightarrow Play/Pause$
- $Fn + F6 \rightarrow Stop$
- $Fn + F7 \rightarrow$  Rewind/Back
- $Fn + F8 \rightarrow Forward/Next$
- 4. EG Game Mode Deactivation of Windows Key

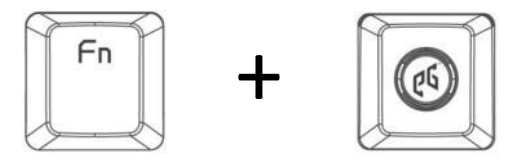

Press the "Fn" and "EG" key to enter the EG Game Mode where the Windows Key function will be disabled. When in Game Mode the "EG" key will be lit up.

#### 5. Gaming Profile Selection

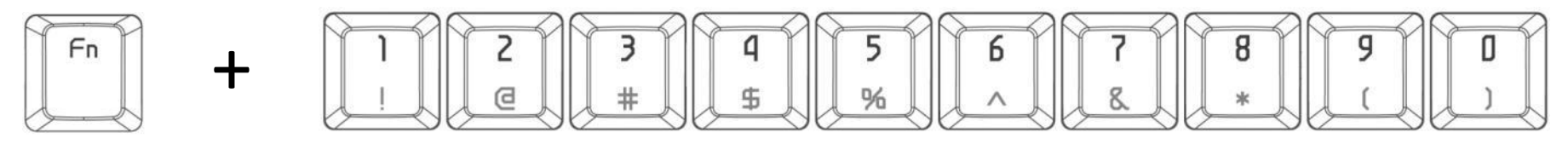

Press the "Fn" and numeric "1~0" keys to select between the 10 user-defined gaming profiles. Each profile can be customized in the DeziMator GUI.

6. On-the-fly Macro Recording

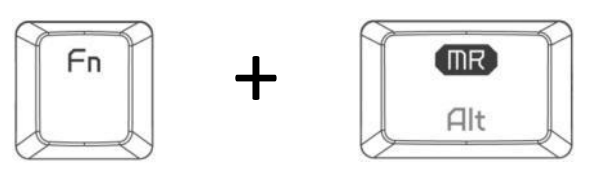

Press the "Fn" and "MR/Alt" key once to enter macro recording mode, the "MR" key will be lit up. Start to punch the key/keys for the macro combination and then press the "Fn" and "MR" key again. When the "MR" key starts to flash, click on one of the five dedicated macro keys you wish to assign the recorded macro to. Press the "Fn" and "MR" key again to complete the recording process, at this point the "MR" key's backlight will be off. Recorded macro key can be revised/overridden when perform the recording procedure described above again. You can always restore the assigned macro key to its original factory setting by using the "Restore Default" function under "Keys Management" page in the DeziMator GUI software.

\*Note: On-the-fly recorded macro can only be assigned to one of the five dedicated macro keys on the far left. When recording and using the on-the-fly macro, the DeziMator GUI software should stay resident at all time.

7. N-Key Rollover & 6-Key Rollover Mode Change

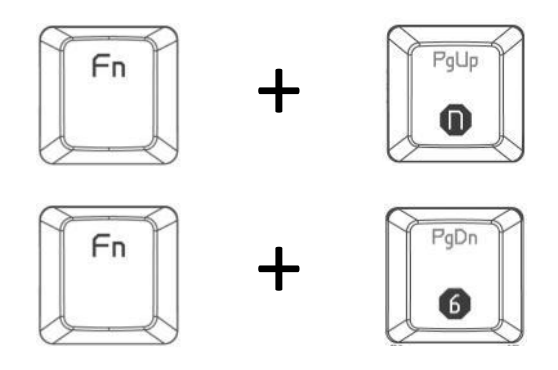

Press the "Fn" and "PgUp/n" key for NKRO mode of up to 20 keys rollover, which the "PgUp/n" key will be lit up. Press the "Fn" and "PgDn/6" key for 6-Key rollover mode, which the "PgDn/6" key will lit up. Please note that the factory default mode is set at 6-key rollover and when switching between modes it will take about 10 seconds for the switching process to complete.

*Please Note: You should always leave the DeziMator in 6-Key rollover mode for macro setup and key assignment.*

## **DeziMator GUI Software**

The DeziMator GUI software can be downloaded from the Support page on EpicGear's official website at the following link: <http://www.epicgear.com/en/support/software-downloads>

The GUI is divided into four pages, Main Control, Keys Management, Macro Management and Support. In the following section, the features of each page will be explained.

When an updated version of GUI (or firmware) is released, announcement will be made on EG's official website and all related social media networks. EpicGear users are recommended to visit EG's website and follow EG on Facebook for the latest news and updates.

#### **Main Control Page:**

- A. Backlighting brightness settings, 4 levels
- B. Backlighting zone settings, 5 modes
- C. USB report rate adjustment, 4 levels
- D. Enable/disable of on-screen display of gamer profile selection
- E. Enable/disable of GUI software staying resident after closing
- F. Keyboard profile selection, select between Profile 1~10
- G. Click "Load" to load previously saved DeziMator profile; click "Save" to save the current profile; click "Cancel" to cancel; click "OK" to apply profile settings onto DeziMator
- H. Master reset; click to reset all settings to factory default
- I. Quit; click to quit and exit the GUI software
- J. Backlight ON/OFF indicator
- K. GUI language selection, drop-down menu

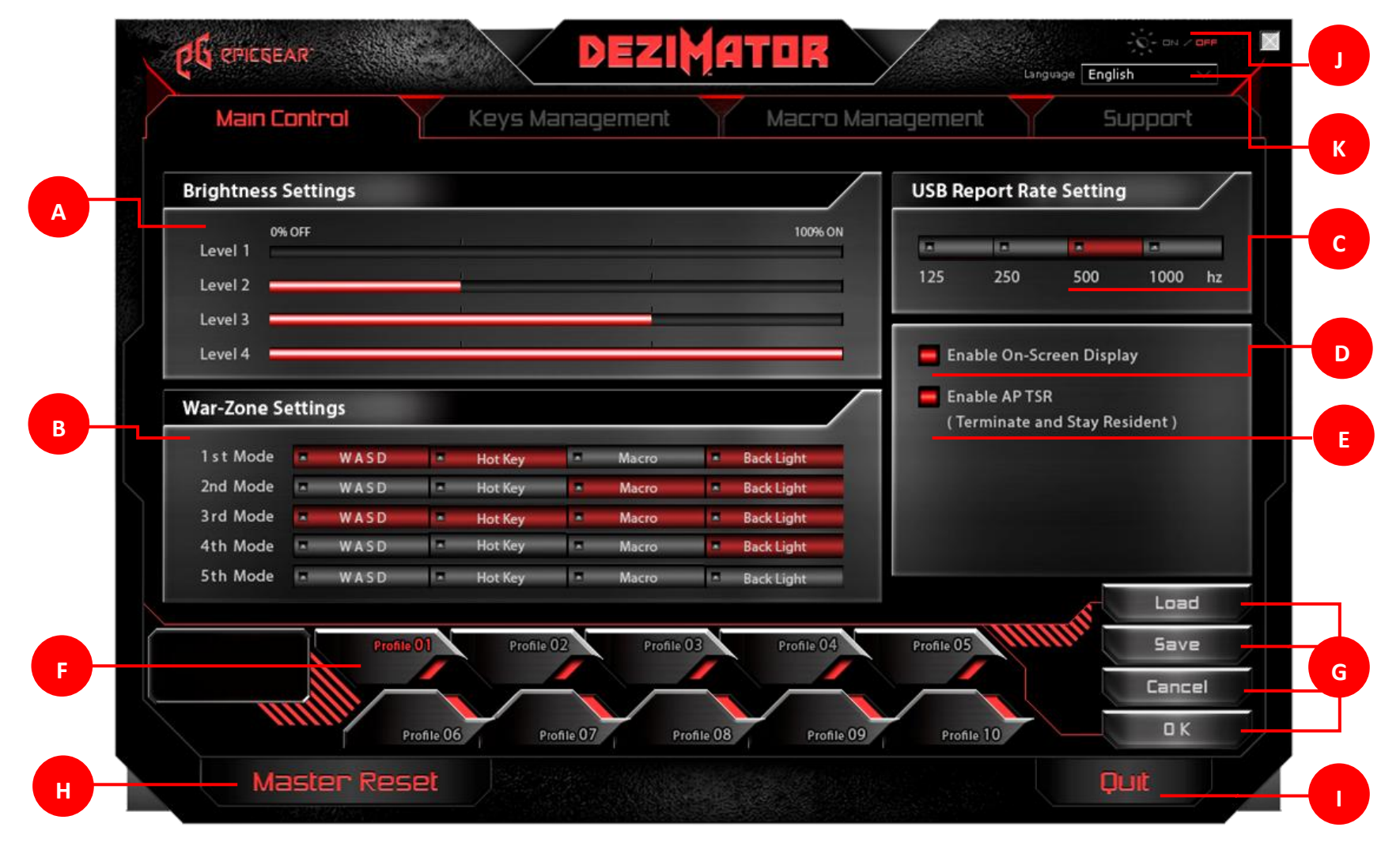

#### **Keys Management Page:**

- L. DeziMator diagram, click on the key you wish for key function assignment and it will turn red
- M. Key function assignment, click on the function you wish to assign to the key selected in L
- N. Key information shows you the key function that is currently assigned to the selected key

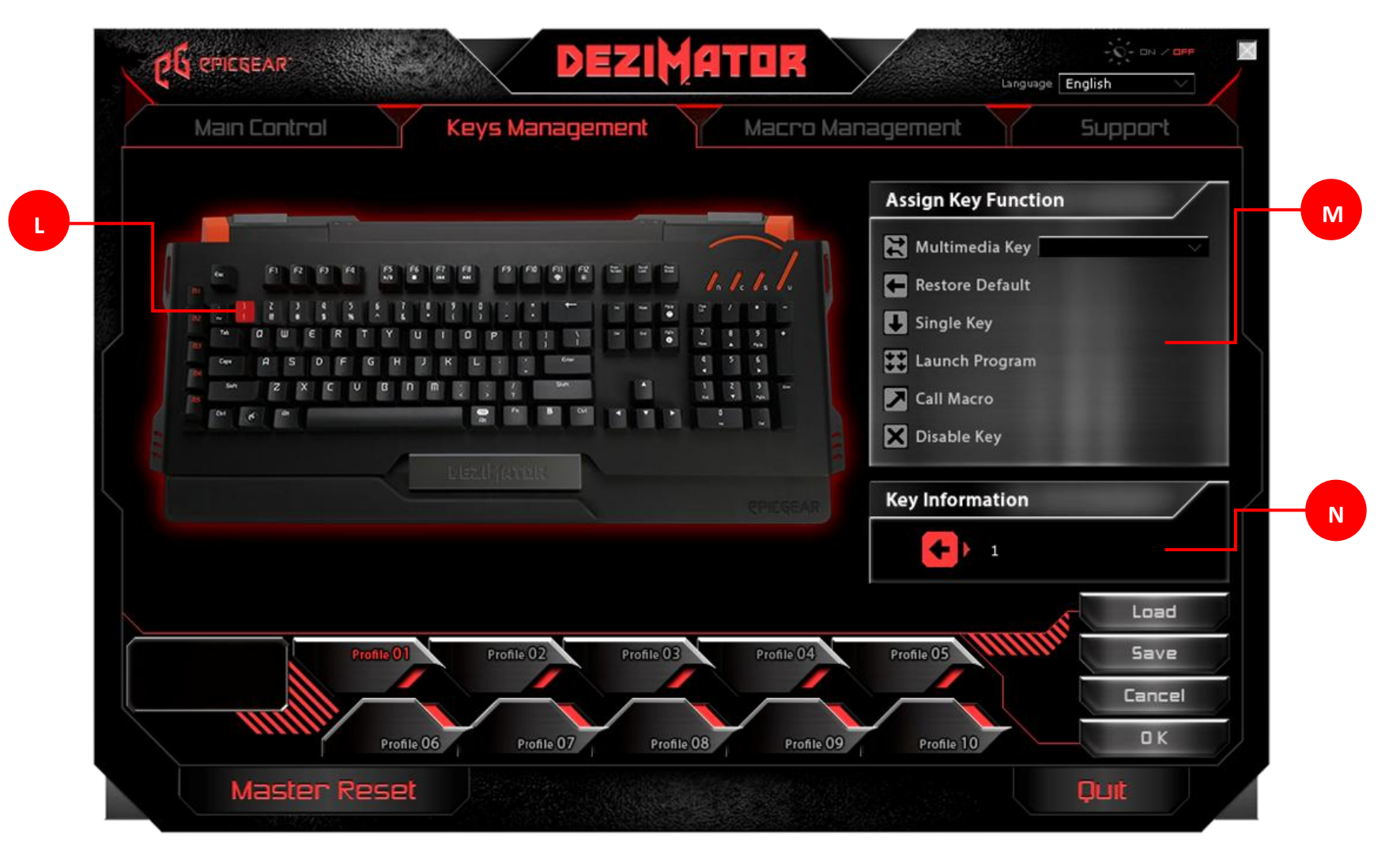

#### **Macro Management Page:**

- O. Macro file selection in the drop down menu and click on "Rename" to rename the selected macro file
- P. Click "New" to create a new macro; click "Import" to import a previously saved DeziMator macro file; click "Export" to export the current macro file; click "Delete" to delete the current macro file
- Q. Macro line control buttons. Functions of the 5 buttons from left to right *top of macro lines*, *record*, *playback*, *stop* and *end of macro lines*
- R. Delay time control; choose "Ignore Delay Time" to set up a macro without any delay time between each line of command; or choose "Insert Default Delay" and key in the desired milliseconds of delay time between each line of command S. Macro edit: basic command and delay time insert. See P15 for details

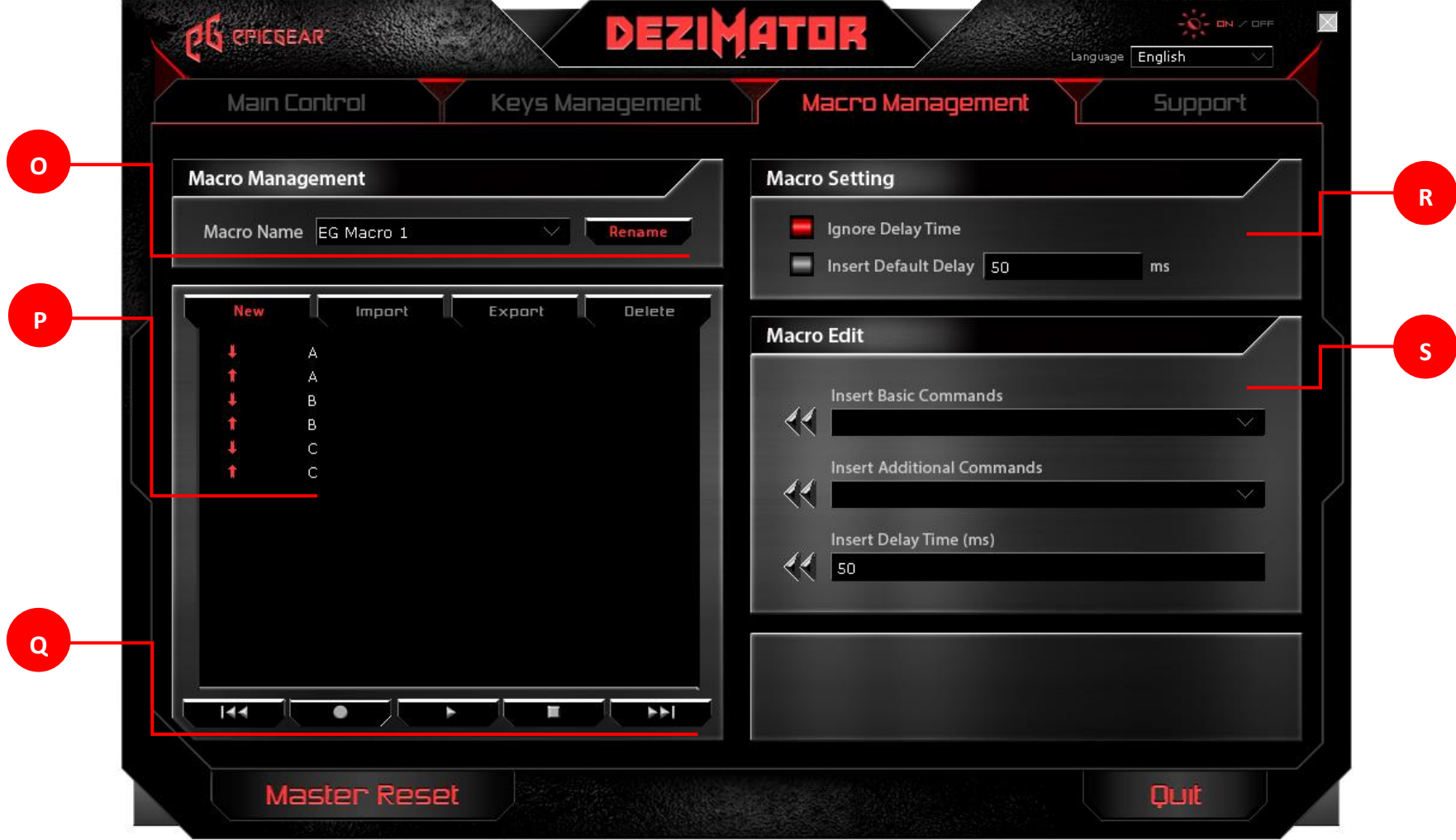

#### **Support Page:**

- T. GUI software update; click on "Link" to be directed to EpicGear's official webpage where the latest version of DeziMator GUI software can be downloaded
- U. Firmware update; click on "Link" to be directed to EpicGear's official webpage where the latest firmware can be downloaded
- V. EpicGear official website link; click on "Link" to be directed to EpicGear's official website

Note: Be sure to compare the current software & firmware versions, which are shown through the designated windows above the "Link" buttons, with the versions available for download on EG's official webpage before downloading

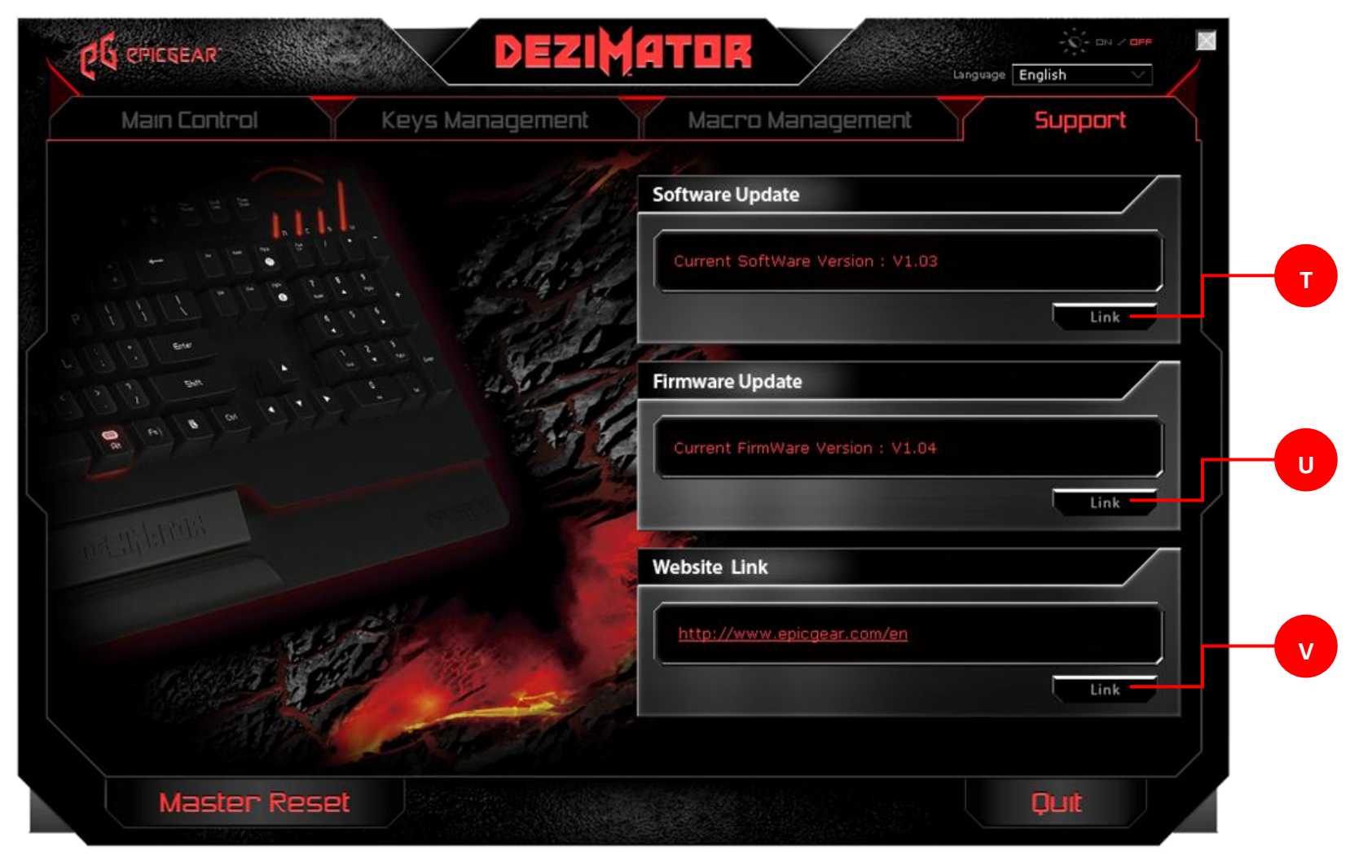

## **Macro Setup**

#### **New Macro Setup:**

- *Step 1* Go to the "Macro Management" page.
- *Step 2* Go to the "Macro Management" section; click on "New" and enter a filename for the new macro in the popup; click "OK" when you have typed in the desired filename.
- *Step 3* Under the "Macro Setting" section; click on the "Ignore Delay Time" for no delay between commands; click "Insert Default Delay" and type in the desired milliseconds of delay time between commands.
- *Step 4* When you are ready to record, under "Macro Management" section click on the recording button (with a circle imprint) to start the recording process. The circle on the recording button will be flashing red when recording is in progress.
- *Step 5* When you have completed recording, under "Macro Management" section, click on the stop button (with a square imprint) to stop the recording process. The circle on the recording button will stop flashing when the recording is stopped.

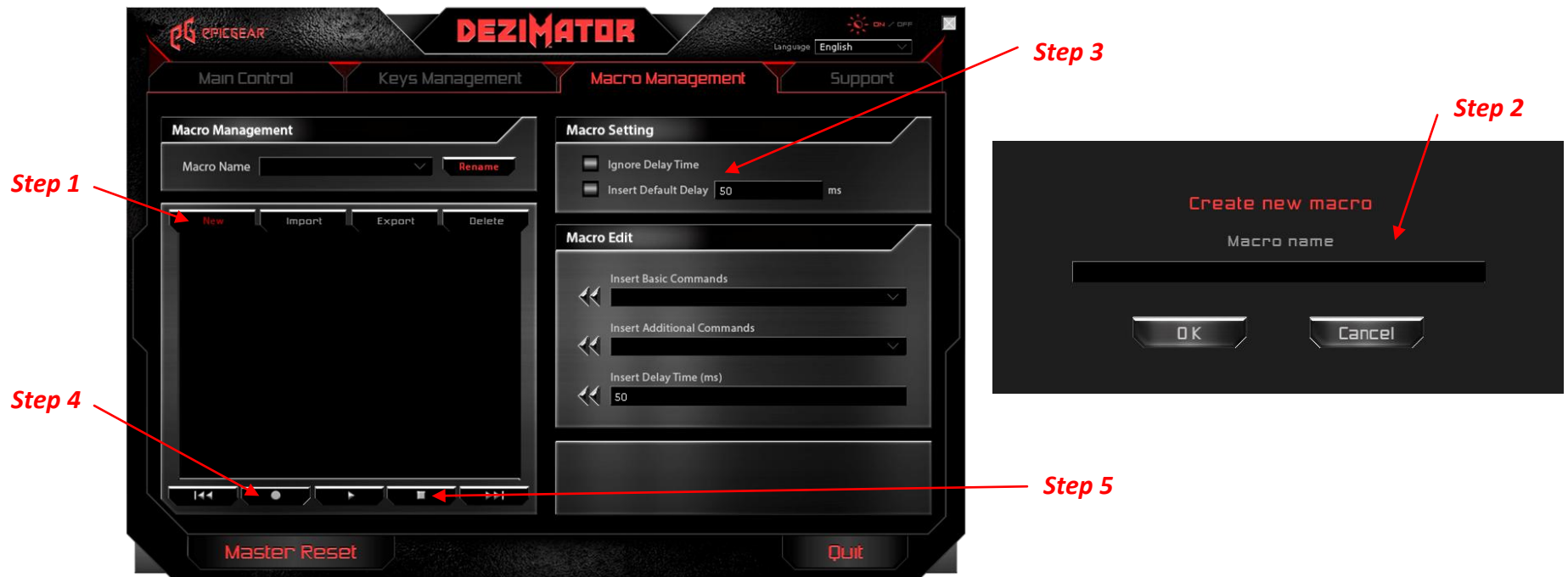

*Caution: You must conduct macro setup under 6-Key Rollover mode. Please refer to "N-Key Rollover & 6-Key Rollover Mode Change" on P9.*

#### **Edit Existing Macro:**

*Step 1* – Go to the "Macro Management" page.

*Step 2* – Go to the "Macro Management" section; click on the drop down menu from "Macro Name" to choose the existing macro you wish to edit. This will pull up the selected macro with its detailed lines of command in the window under the "Macro Name" drop down menu.

*Step 3* – In the detailed macro lines of command window; right click on the specific line you wish to edit and choose an action between "Insert Default Delay", "Edit" or "Delete". The "Insert Default Delay" action will insert the current milliseconds setting being entered under the "Macro Setting" section. The "Edit" action will call up a pop up window for you to enter a replacement single key command to the current line. The "Delete" action will simply delete the current line being selected.

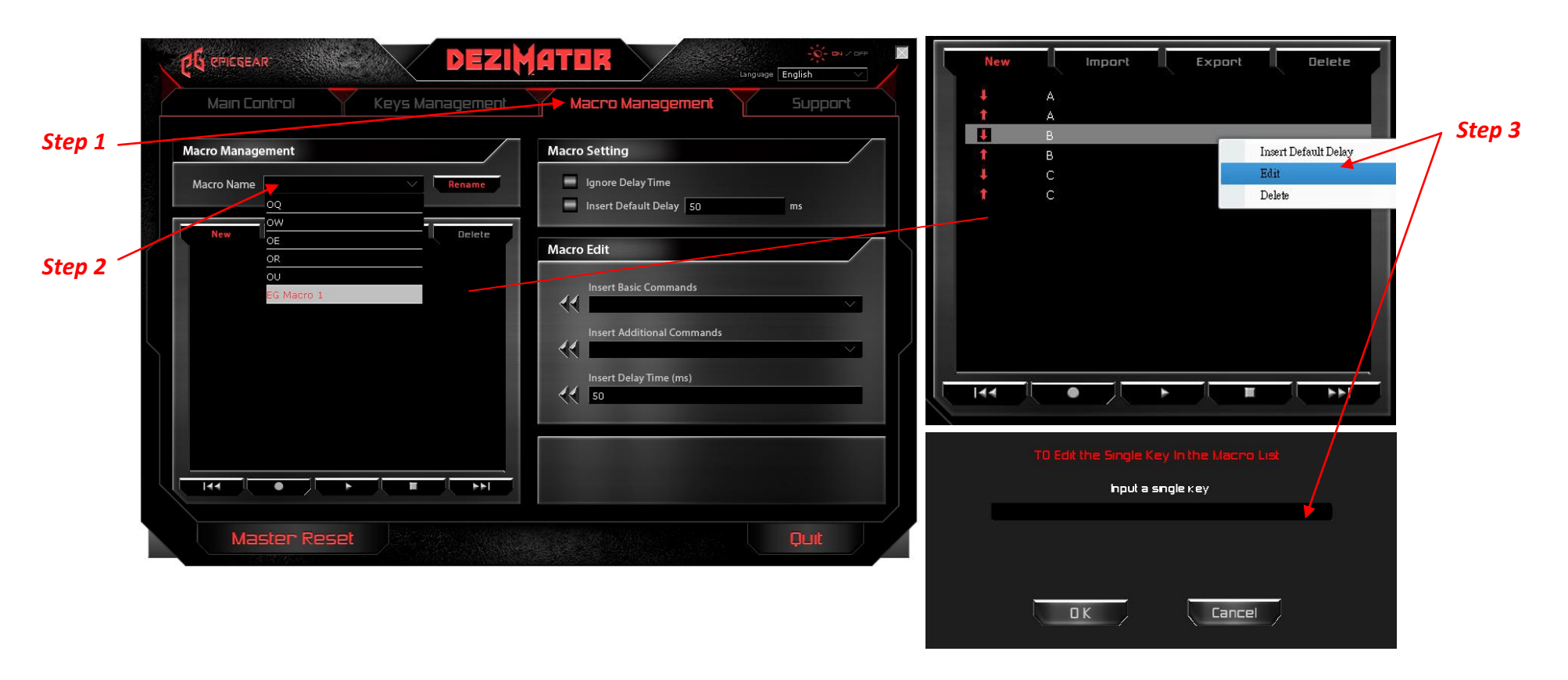

*Caution: You must conduct macro setup under 6-Key Rollover mode. Please refer to "N-Key Rollover & 6-Key Rollover Mode Change" on P9.*

#### **Macro Edit – Insert Basic commands, Insert Additional Commands & Insert Delay Time (ms):**

- A. Insert Basic Commands on the "Macro Management" page, under "Macro Edit" section, the "Insert Basic Commands" drop down menu provides basic Windows commands such as copy, past, cut, print, save and etc. to be inserted as lines of command to a macro. Click on the double-arrow icon to the left of the drop down menu to insert.
- B. Insert Additional Commands on the "Macro Management" page, under "Macro Edit" section, the "Insert Additional Commands" drop down menu provide you with additional Windows commands such as switch windows, close windows, zoom in, zoom out and etc. to be inserted as lines of command to a macro. Click on the double-arrow icon to the left of the drop down menu to insert.
- C. Insert Delay Time (ms) on "Macro Management" page, under "Macro Edit" section, the "Insert Delay Time (ms)" allows you to enter a desired delay time to be inserted between lines of command one at a time. Click on the double-arrow icon to the left of the drop down menu to insert.

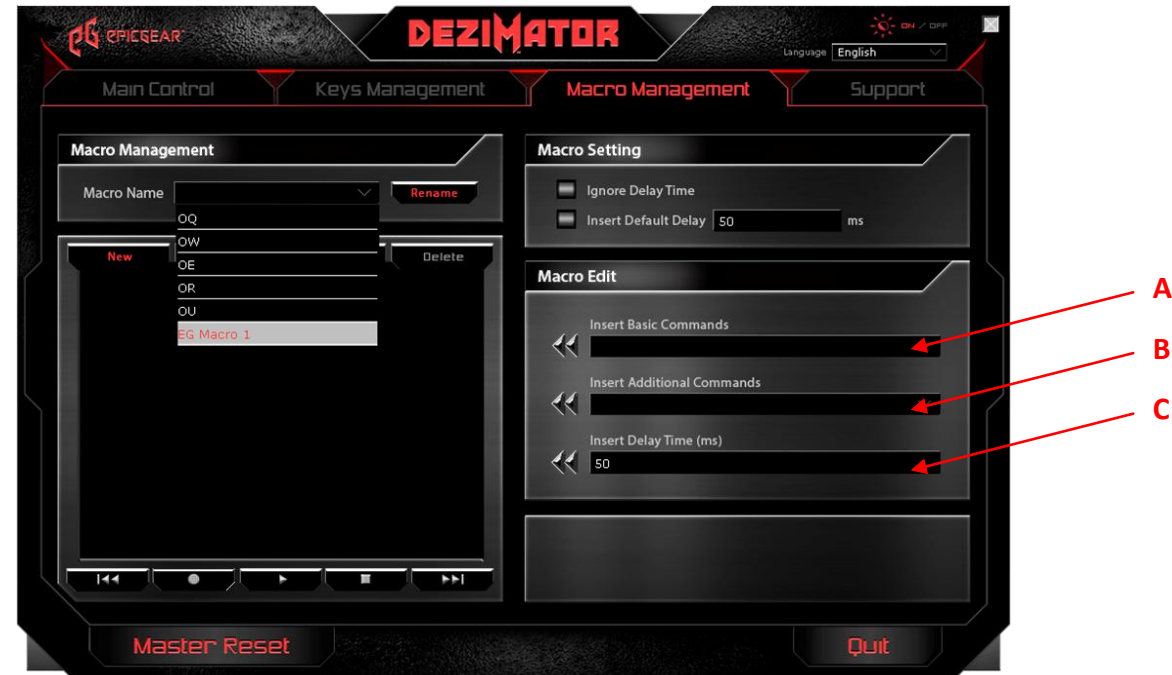

*Caution: You must conduct macro setup under 6-Key Rollover mode. Please refer to "N-Key Rollover & 6-Key Rollover Mode Change" on P9.*

## **Key Assignment**

#### **Assigning Macro:**

- *Step 1* Go to the "Keys Management" page, as shown on P11.
- *Step 2* On the DiziMator diagram, click on the key you wish to assign the macro to and the selected key will turn red.
- *Step 3*  Under the "Assign Key Function" section; click on "Call Macro" and choose the desired macro from the popup dialogue box.
- *Step 4*  After you have selected the desired macro from the dropdown menu on the popup dialogue box, click on one of the playback options for the macro. The playback options are defined as follow:
	- 1. Press the macro key once and playback the macro once.
	- 2. Press the macro key once and playback the macro continuously. Press the macro key again to stop.
	- 3. Press and hold the macro key to playback the macro continuously. Release the macro key to stop.
	- 4. User defined number of macro playback times. Press the macro key once and playback the macro as many times as you defined.

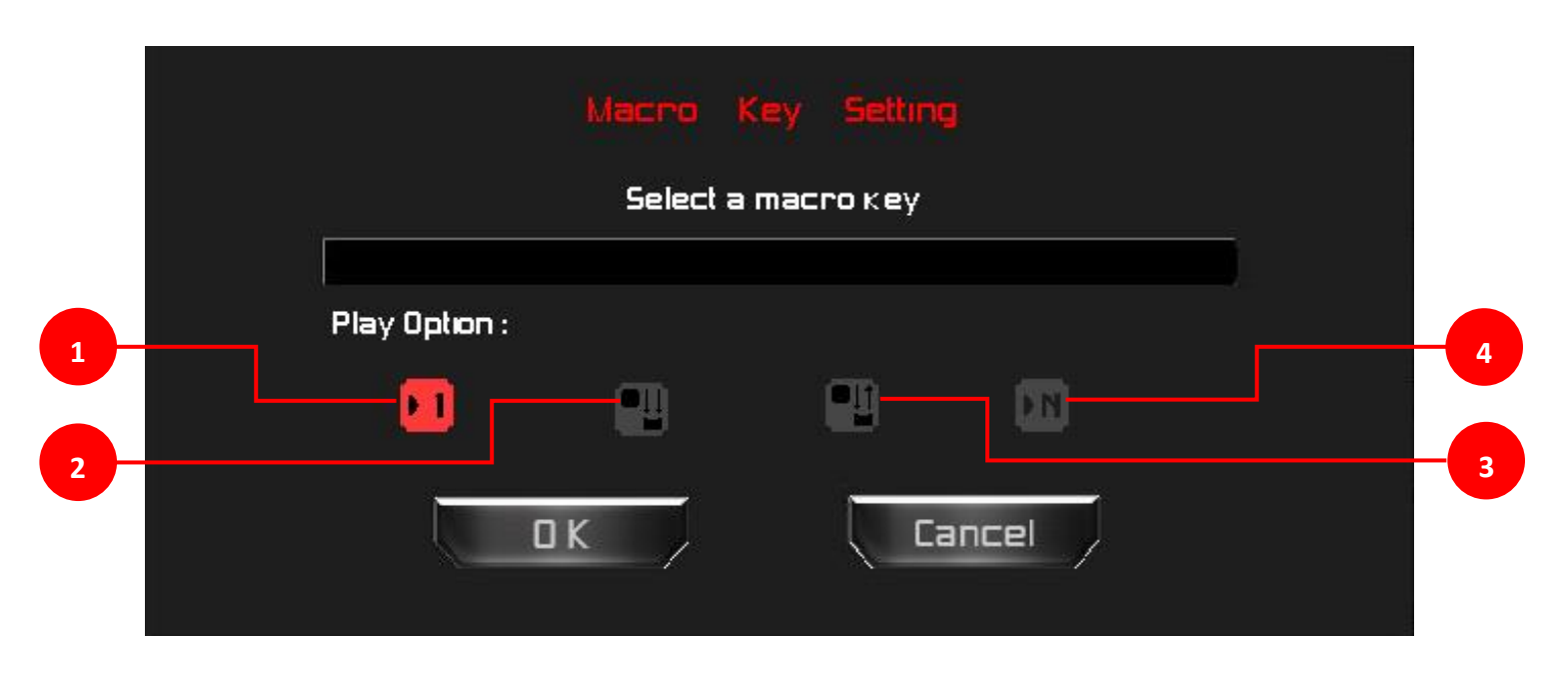

*Caution: You must conduct macro setup under 6-Key Rollover mode. Please refer to "N-Key Rollover & 6-Key Rollover Mode Change" on P9.*

#### **Assigning Other Functions:**

- *Step 1* Go to the "Keys Management" page, as shown on P11.
- *Step 2* On the DeziMator diagram, click on the key you wish to assign the function to and the selected key will turn red.
- *Step 3*  Under the "Assign Key Function" section; click on one of the 6 key function titles Multimedia Key, Restore Default, Single Key, Launch Program, Call Macro or Diable Key.
- *Step 4*  After you have selected the desired function and successfully assigned it to the designated key, the new function should be displayed in the window under "Key Information" section.

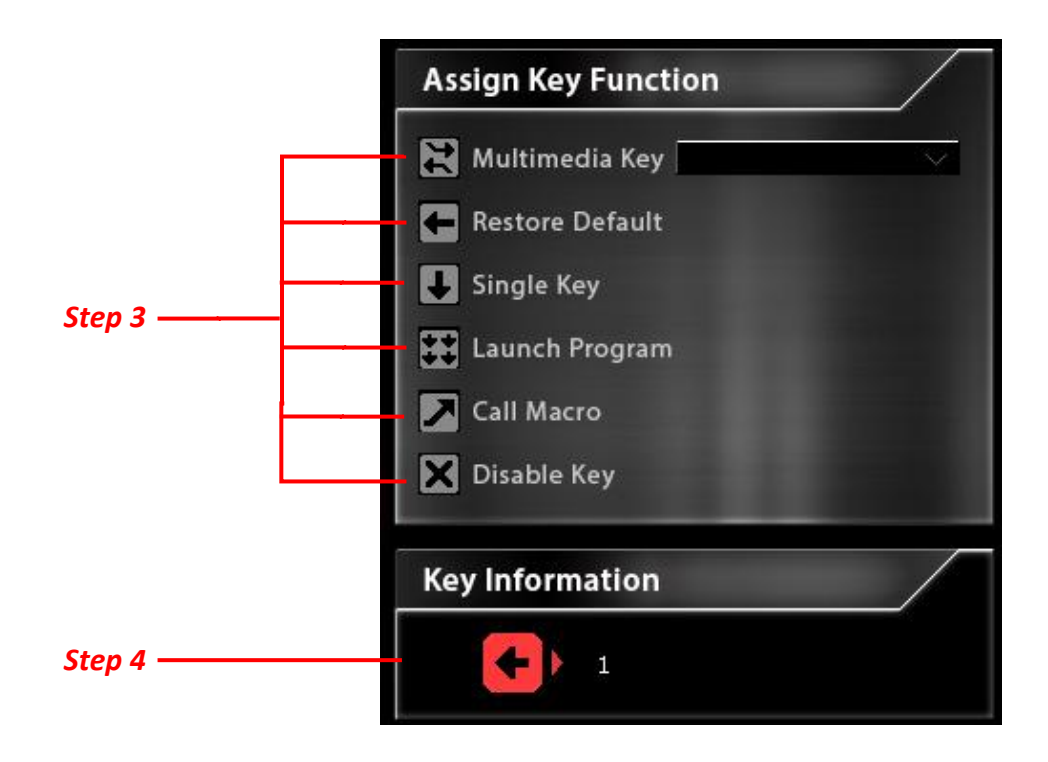

## **Safety & Maintenance**

In order to keep your EpicGear gaming device at maximum performance and safety, we suggest that you adopt the following guidelines:

- 1. When you suspect your EpicGear gaming device is not functioning properly, unplug the device and contact EpicGear tech support at [support@epicgear.com.](mailto:support@epicgear.com) Do not attempt to service or fix it yourself.
- 2. Do not take apart the device yourself, by doing so will also avoid your warranty.
- 3. Keep your device away from liquid, humidity or moisture.
- 4. There is little maintenance required to keep your EpicGear gaming device in optimum condition. We recommend you unplug the device from the USB port and clean the device with the soft cloth dust cover provided in the package when needed. The cushion on the wrist rest can be taken off for cleaning if necessary, with a little water but no soap or harsh cleaning agents. After cleaning, the cushion should be naturally air-dried before installing back onto the wrist rest. You can also use the key-cap tool provided in the package to remove the key caps and clean the hard to reach space between key caps.

## **Contact**

Tech Support: [support@epicgear.com](mailto:support@epicgear.com) Official Website: [www.epicgear.com](http://www.epicgear.com/) Facebook Fan Page: [www.facebook.com/epicgeargaming](http://www.facebook.com/epicgeargaming) PR & Marketing Inquiry: *pr@epicgear.com* Sales Inquiry: [sales@epicgear.com](mailto:sales@epicgear.com)

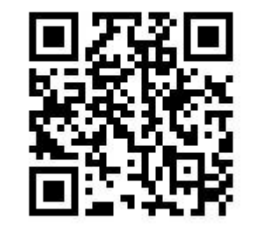